## How to Approve External Learning Requests

| Learn -                                                                                        | Manage 🛨        | Administer 🗸               | Career - 🔛 Catalog | ? DB - |
|------------------------------------------------------------------------------------------------|-----------------|----------------------------|--------------------|--------|
| Important Reminder: If you have migrate                                                        | d from Enterpri | Training                   | System             |        |
| email and correct supervisor. Passwords<br>characters: @ # [ ^ \$   ? * + ( ) ] { } \ ' (Notes |                 | I alling management        |                    |        |
|                                                                                                |                 | External Learning Requests |                    |        |
| Waivers                                                                                        |                 |                            |                    |        |
|                                                                                                |                 |                            |                    |        |

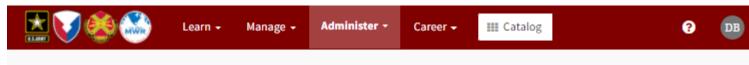

Administer / Training / Training Management / External Learning Requests

## **External Learning Requests**

Use the Search Content tab to search for external learning items and take action on requests for the items. Use the Search Users tab to search for users and take action on requests for the items.

## Search Users | Search Content

Enter search criteria and click Search to find users who have submitted external learning requests. Then you can take action on requests or view the history of requests.

| Last Name  |           |
|------------|-----------|
| First Name |           |
| Action     | Pending 🗸 |
| Requests   | My Team 🗸 |
| Search     |           |